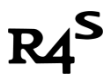

# **R4S** 电子狗启动大气层(整合版)自制系统指南

# 准备工作**:**

1. R4S 电子狗

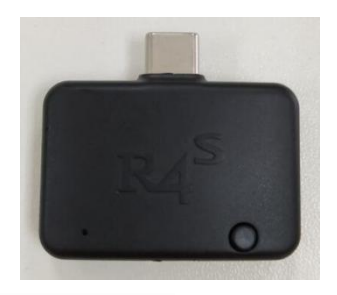

## 2. R4S 短接器

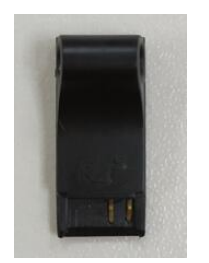

3. 一张 TF 卡.

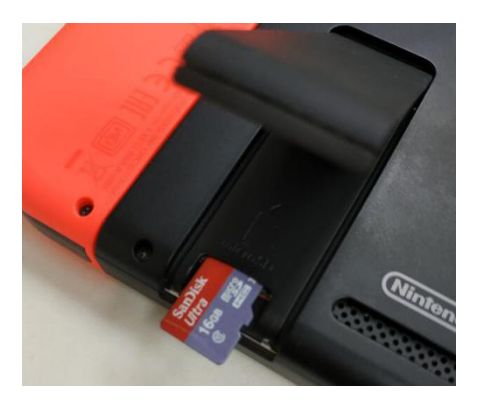

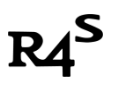

# 让我们开始吧**.**

Ⅰ: 资源下载

下载链接: <https://u18225898.ctfile.com/fs/18225898-311801355>

# Ⅱ: 格式化内存卡

格式化内存卡,文件系统选择 exFAT,分配单元大小选择 32K

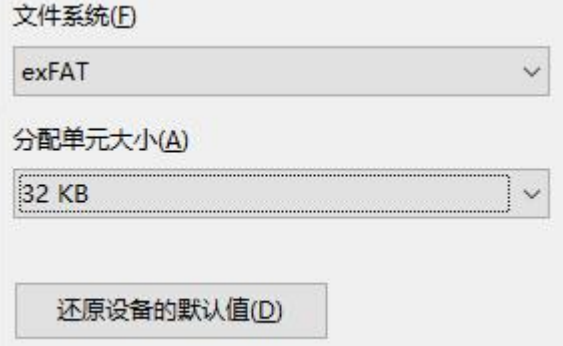

PS:需要注意的是,ns 默认不支持 exFAT 格式的 TF 卡,破解前你需要先将 exFAT 卡先插进机器,然 后 ns 就会提示你更新补丁, 联网更新后机器就可以支持了.

## Ⅲ: 将下载的压缩文件解压到 SD 卡根目录

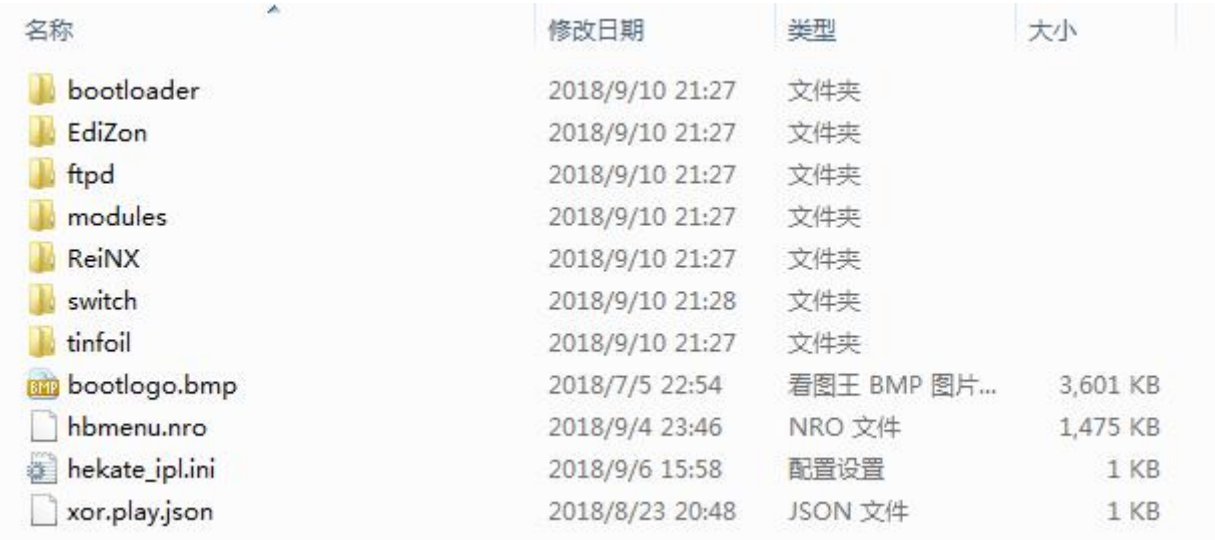

## Ⅳ: 进入自制系统

- 1. SWITCH 关机.
- 2. 移走右手柄,将短接器沿滑道一直插到底

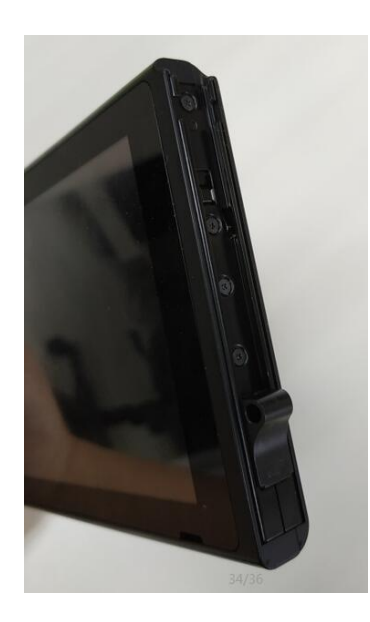

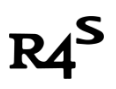

3. 将电子狗插入 switch 底部的 USB-C 接口.

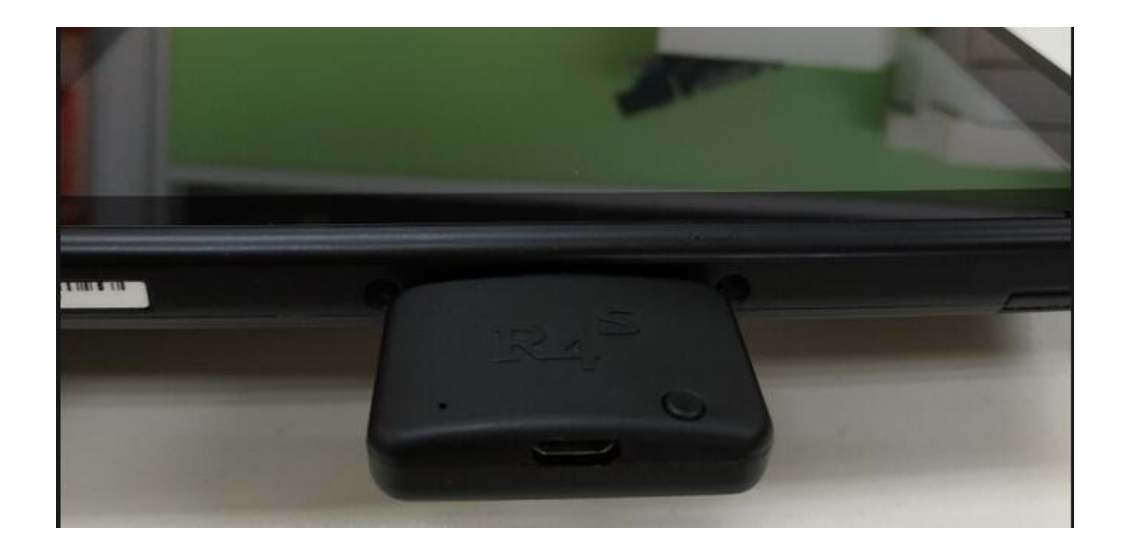

4. 先按住音量+不要放手,再按住电源键,电子狗的红灯亮起,出现开机画面,会自动进入自制系统

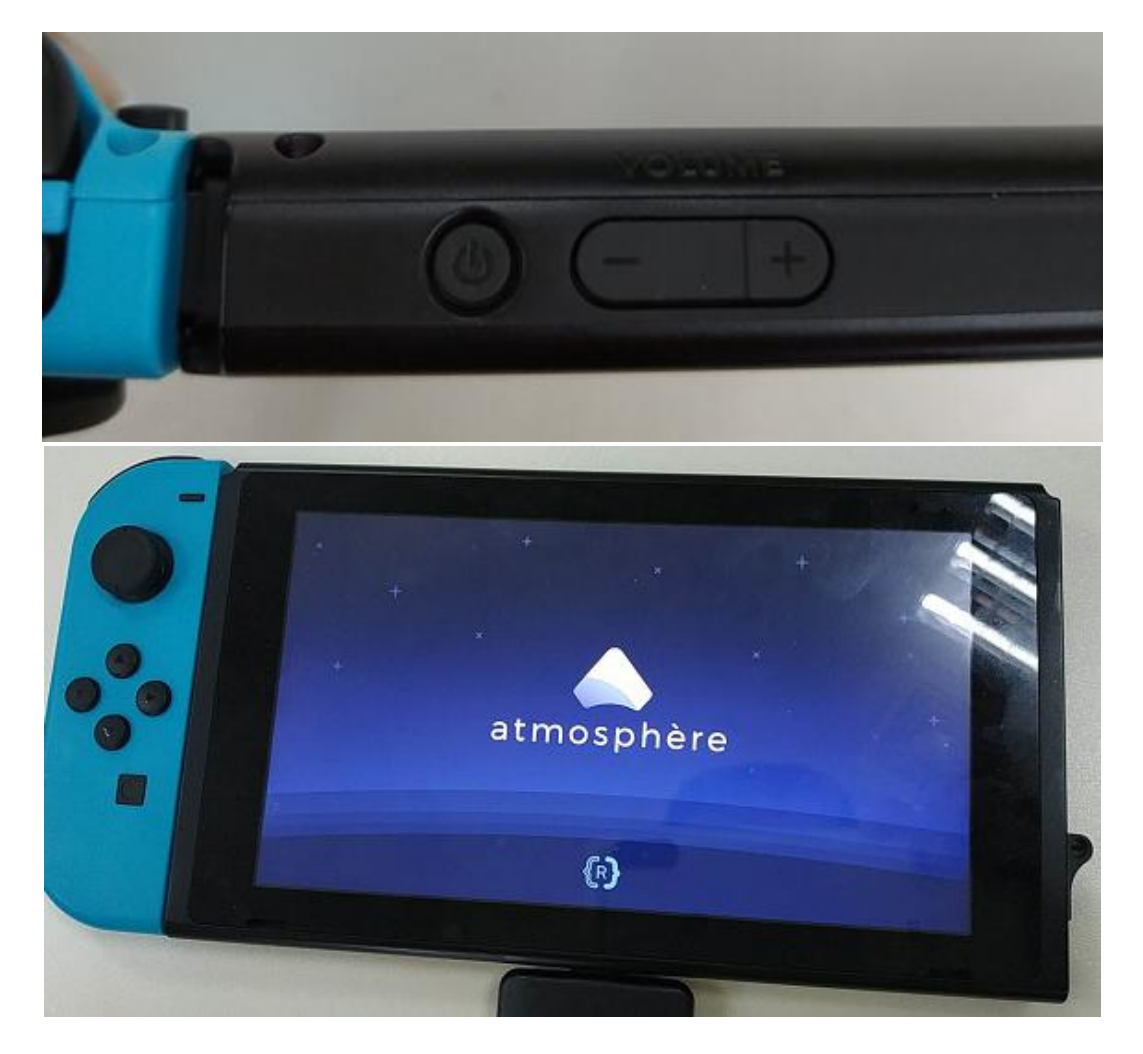

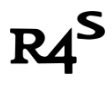

# 快速安装 **NSP** 游戏

**1.** 关机,取出 **SD** 卡,将电脑上下载好的 **NSP** 文件复制到 **SD** 卡的根目录。

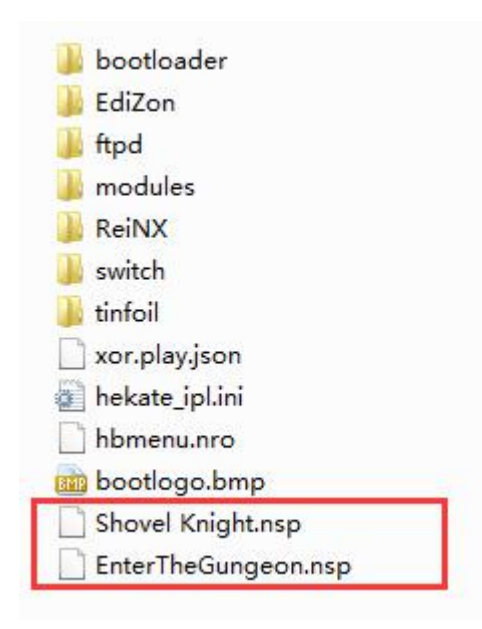

- 2. 重复以上第Ⅳ步关机重启进入自制系统
- 3. 机器进入自制系统后,点桌面的相册进入 HBL,点开 Tinfiol

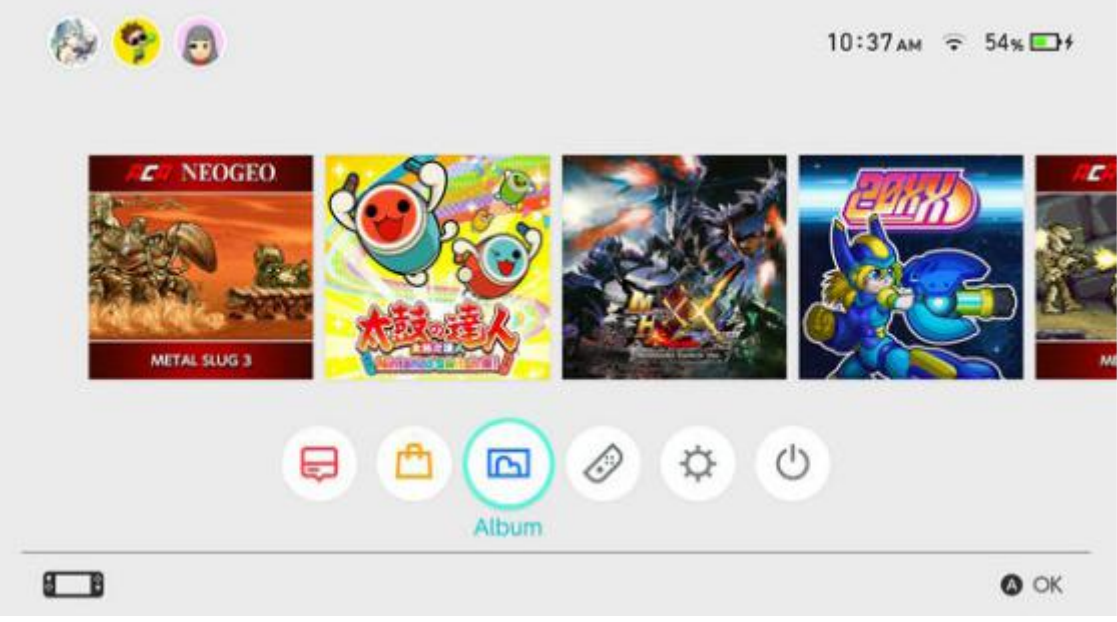

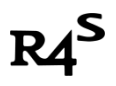

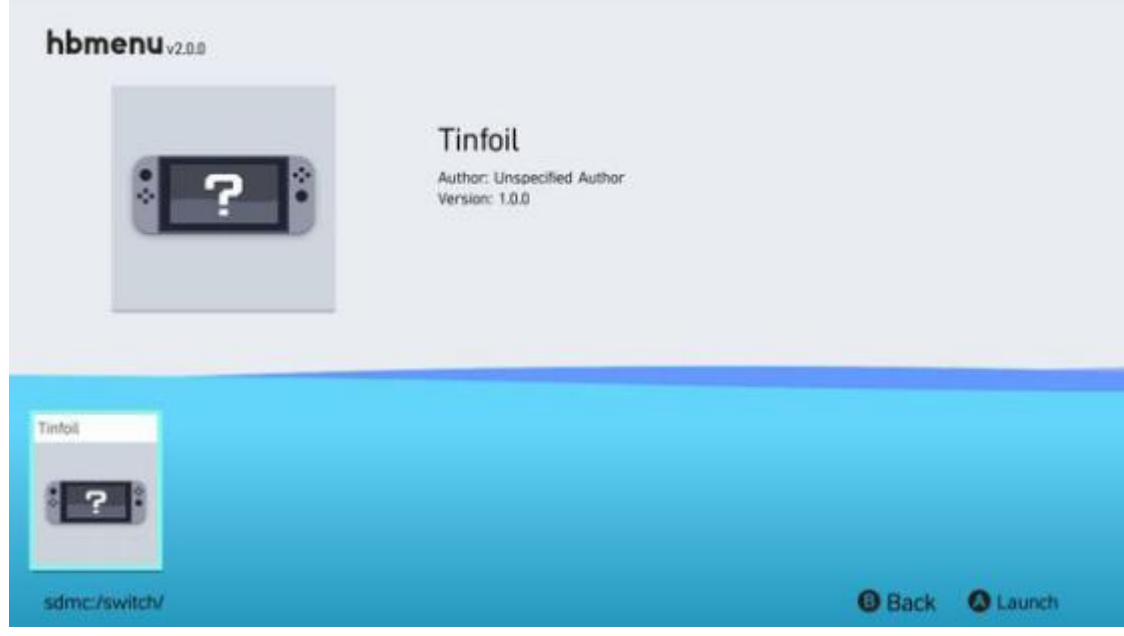

4. 进入 Tinfiol 后会看到以下界面

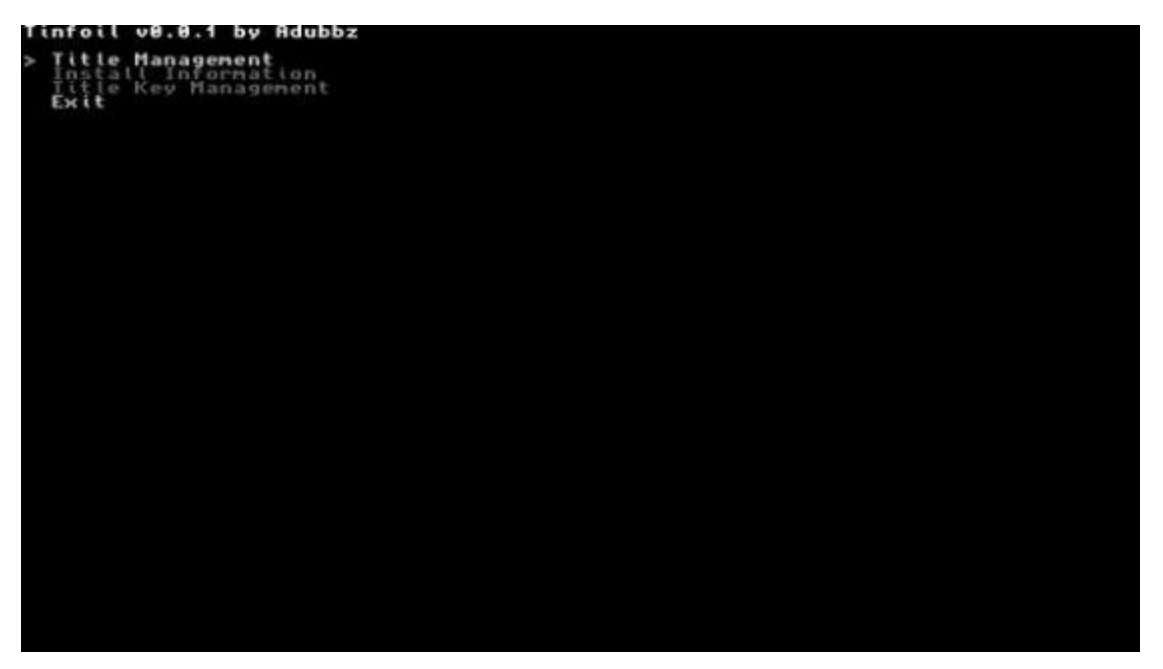

 $R4^S$ 

5. 依次按 A---Title Management---Install NSP--- devmenu.nsp, 左下角 Done! 安装完成

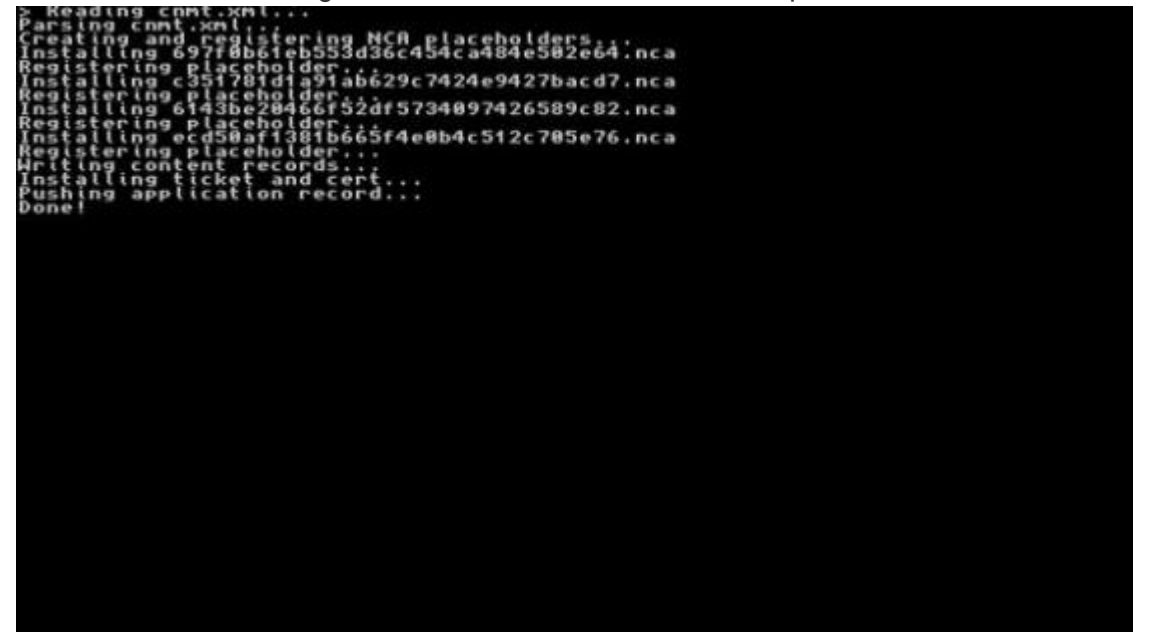

6. 回到桌面会多出个 devmenu 图标,点击打开

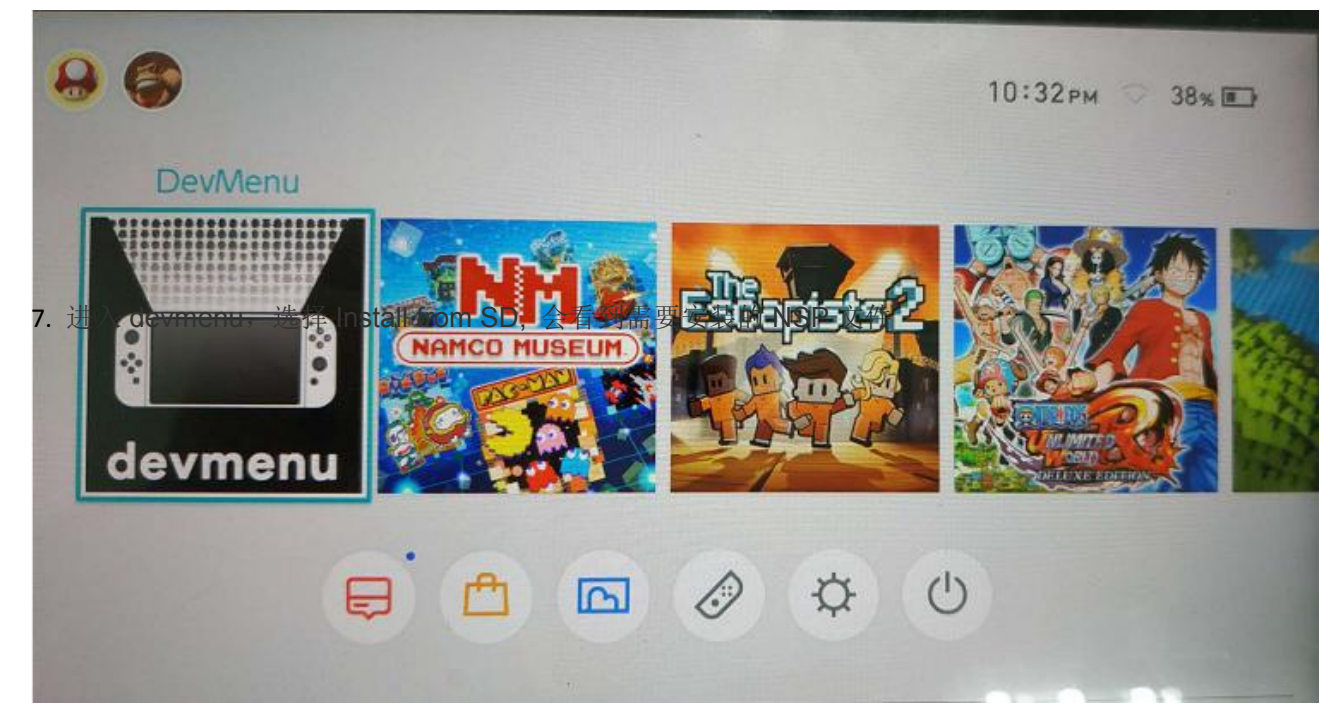

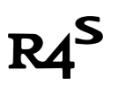

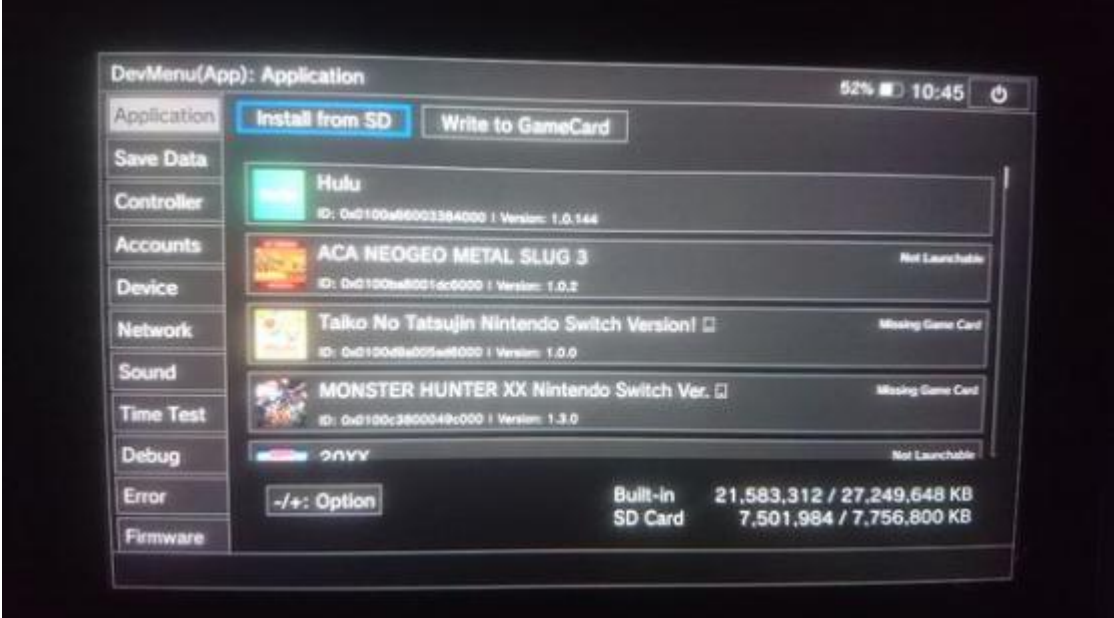

8. 按 A 开始安装,第一个选 START 就会开始自动安装了

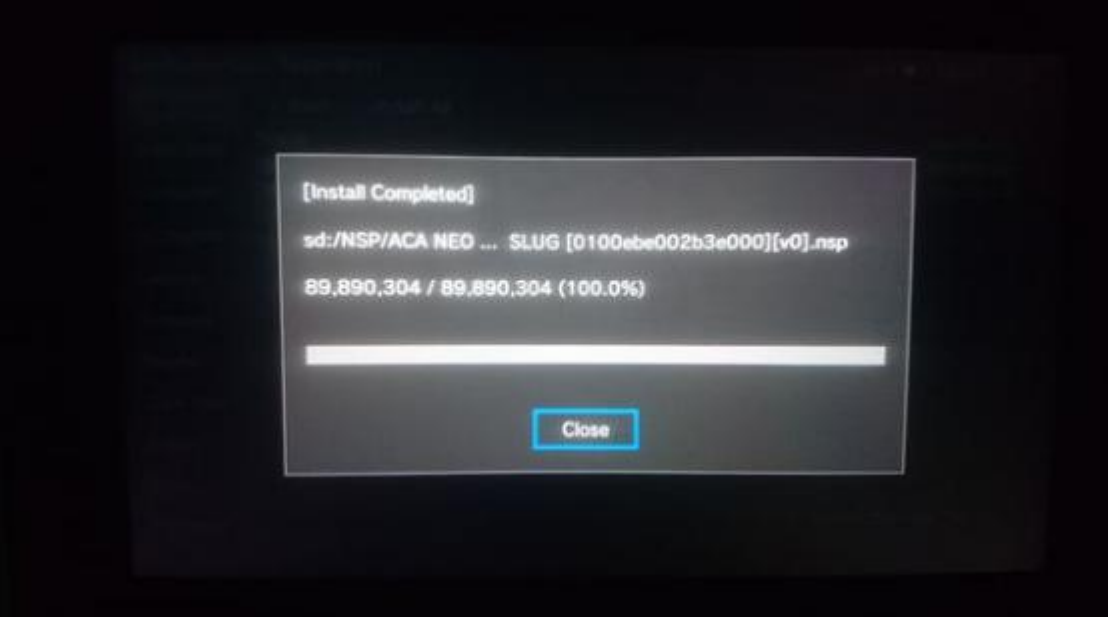

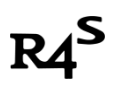

#### 9. 回到桌面关闭 devmenu 就会看到刚安装的 NSP 游戏, 尽情享受吧。

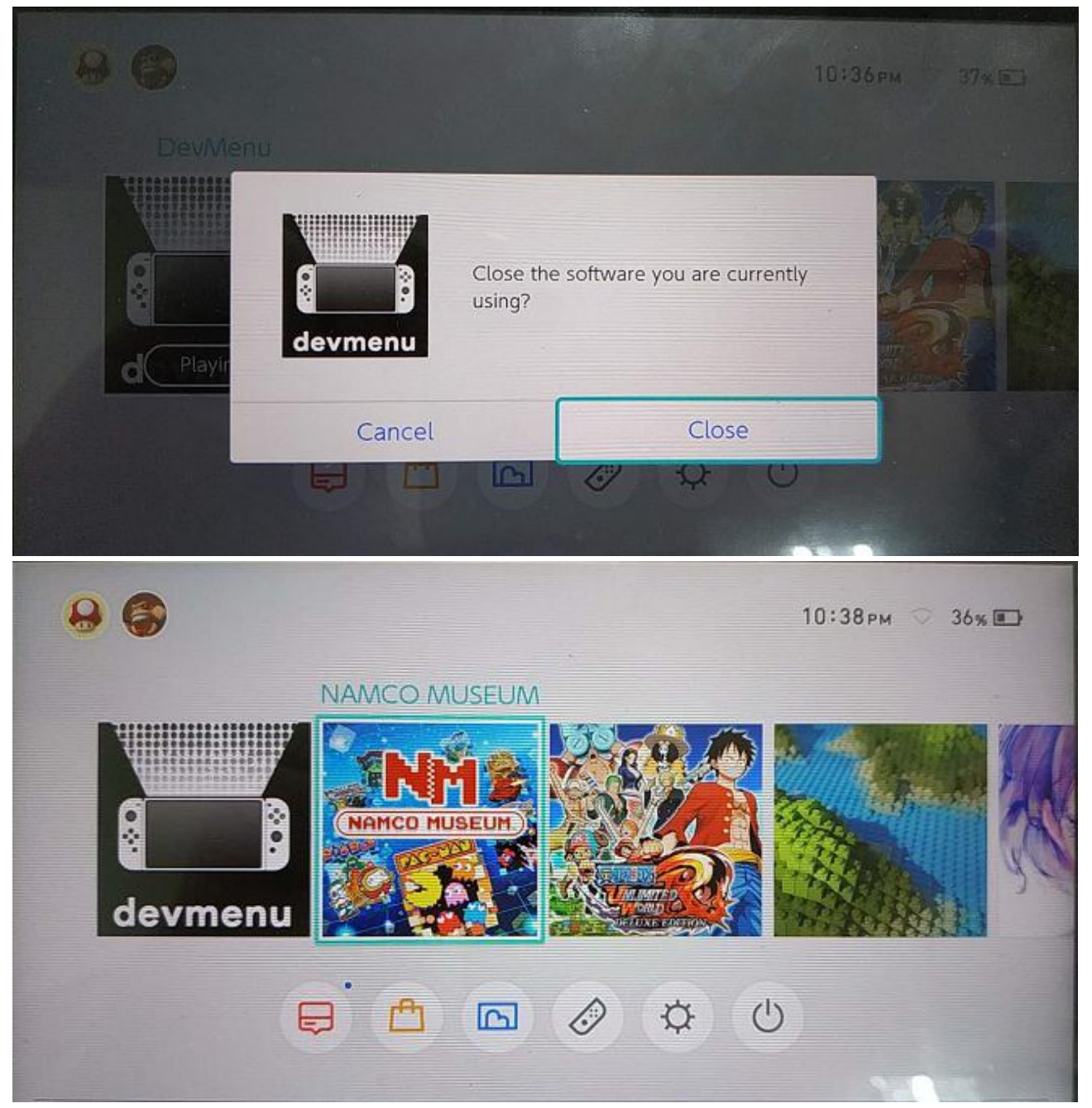

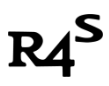

# 快速安装 **XCI** 游戏

1. 下载 DEMO 游戏,推荐使用美服"Shining Resonance Refrain Demo"

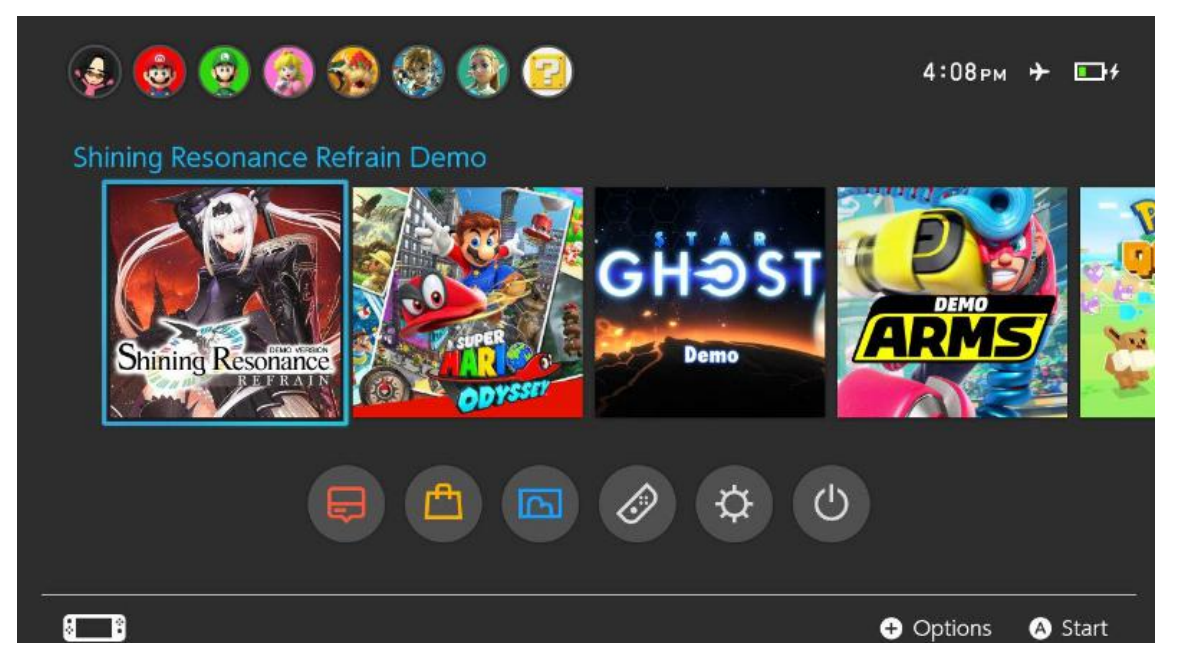

2. 在电脑上使用 xci 工具一键转换 (download link: <https://u18225898.ctfile.com/fs/18225898-305092722>) 注意事项:

1、由于 hactool 不支持中文、空格, 所以本工具和你要转换的 xci 文件, npdm 文件要放在纯英文目录 下。

2、xci 成功转换后会自动读取 titleid, 所以如果读不到 titleid 说明 xci 文件错误, 或者是 1 的问题。 **EU** XCI2TitleConverter 2.0.0 U U U U V

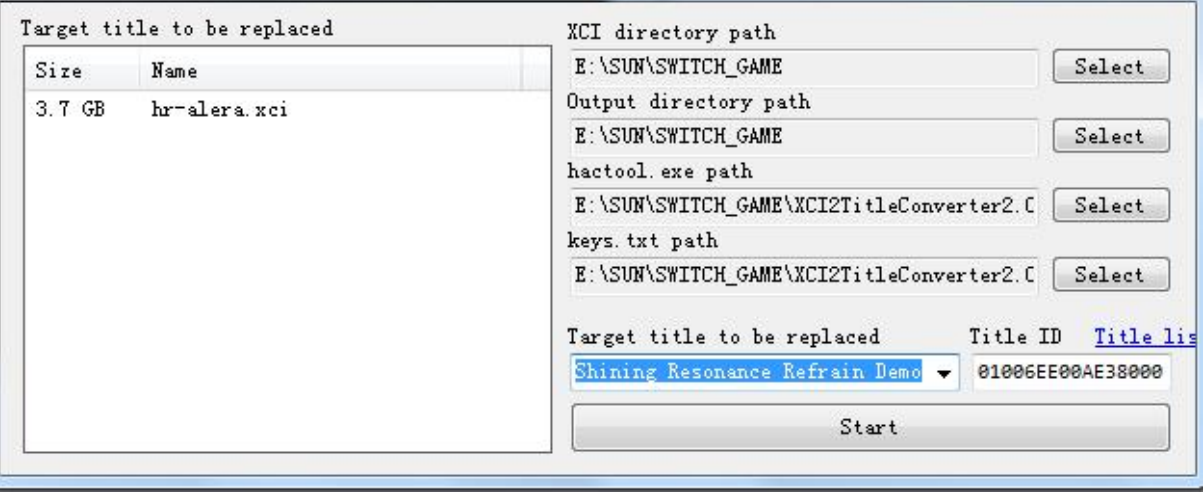

3. 一切顺利的话,会生成这种以 titleid 为名的文件夹

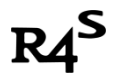

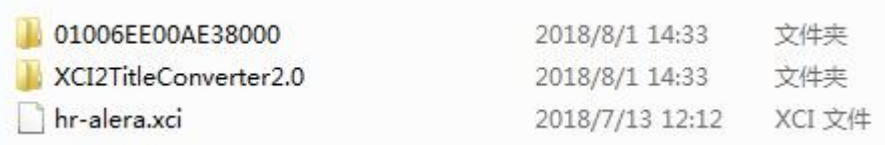

## 4. 将上一个步骤生产的文件夹复制到 TF 卡 Backups 目录

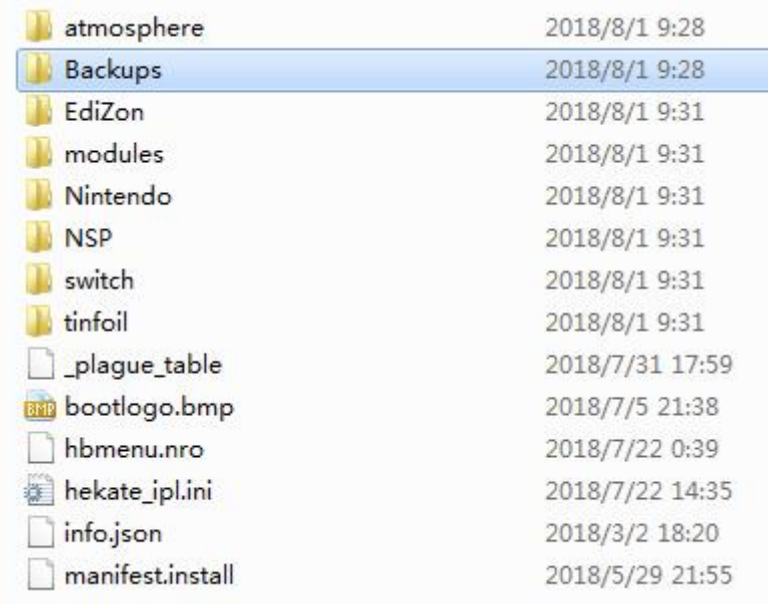

### 5. 重复以上第Ⅳ步关机重启进入自制系统

## 6. 打开相册, 打开"mod\_Plague"

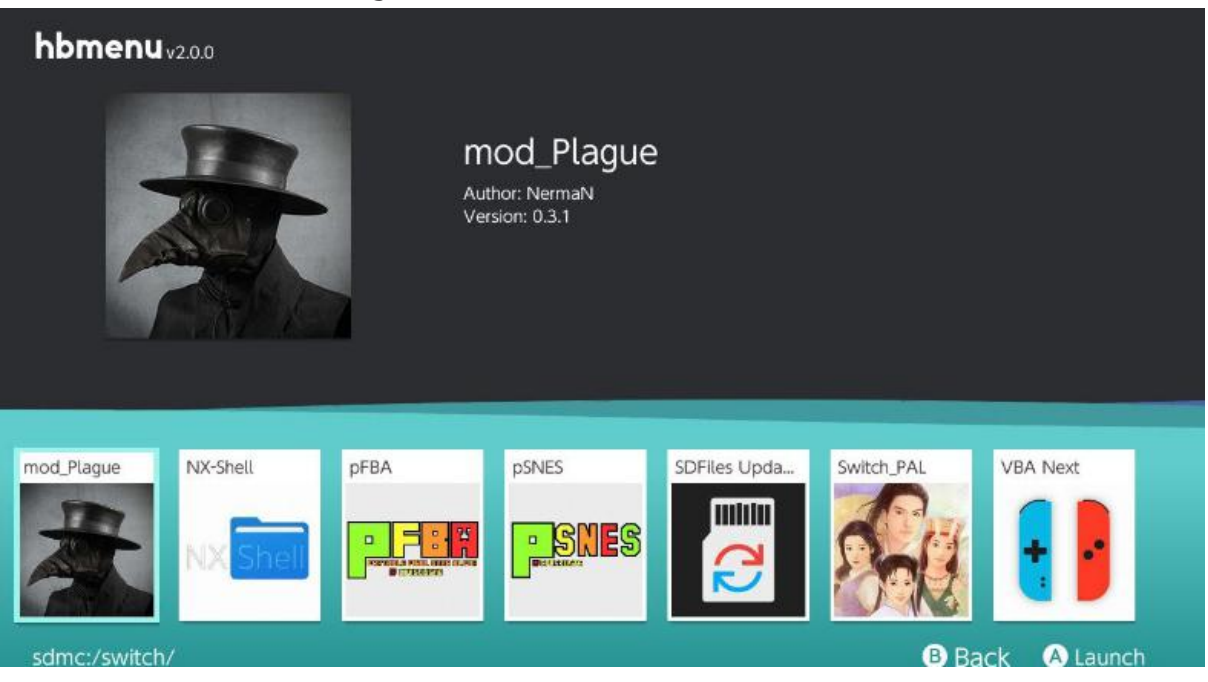

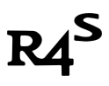

7. 进入如下界面,按"X"键,选择'Shining Resonance Refrain Demo'

ltmosphere mod Plague backup selector v0.3 by NermaN [Current redirections: ] Dead entries: 1 Press X to add new redirection<br>Press Y to remove redirection<br>Press A to change current selected redirection ee00ae38000 in Deno - 61886<br>10000000010000<br>aegga528000 MARIO **ODYSSE** UPER |5a000<br>£¼71ªµ&i πuªπun πu←πuձπu«µaà – 0100b9400654e000 ,аа000<br>|Ь00849с000<br>|00ad80000<br>|010086500ac4а000 188818488888888<br>18888<br>58888<br>58888<br>58888<br>58888<br>5 - 818825888688888<br>5 - 81882588888888<br>8 - 818821188887 0100f4f006eb0000<br>01006bb0091f4000<br>Lyxe & Gecaree - 0100df000 a188000 ลออยุบุค<br>แล−แล้|แ∈่½แลฃฏบล⊖¿ลา∈ัล<br>00d59006266000 00f12002fc8000 1100d59006266000<br>|cal Deno - 010047a008760000<br>|c6e00af2c000<br>|ap 2000<br>|00

8. 按"A"键,选择你复制过来的文件夹

# [Backups: ] 01006EE00AE38000

9. 接下来一直按"A"键<br>npdm\_path:\_sdmc:/backups/SteamWorld\_Dig<br>Current\_NPDM\_title\_id:\_01006ee00ae38000<br>Replacing\_with:\_01006ee00ae38000

10. 跳到这个画面时,恭喜你加载成功!!按"HOME"键,进入'Shining Resonance Refrain Demo'享受 游戏吧!!

**KUP selector** ЪV nerman [Current redirections: ] Shining Resonance Refrain Demo (01006ee00ae38000) => SteamWorld Dig 2 **Dead entries: 0** to add new redirection<br>to remove redirection<br>to change current selected redirection